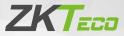

# **Quick Start Guide**

## KF1000 Series

Version: 1.0

Due to regular upgrades of systems and products, ZKTeco could not guarantee exact consistency between the actual product and the written information in this manual.

## 1. Product Overview

#### KF1100

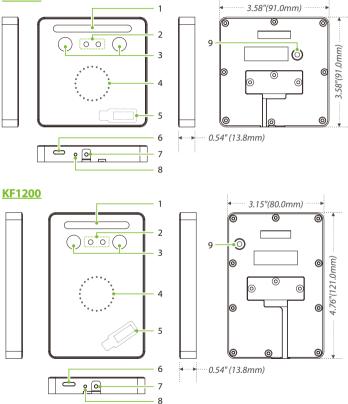

**Note:** Features and parameters with  $\star$  mark are not available in all devices.

#### **Back Plate**

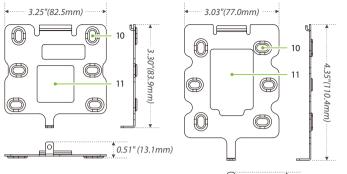

| (0 | 0.51" (13.1mm) |
|----|----------------|
|    |                |
|    |                |

| No. | Discription         | No. | Discription    |
|-----|---------------------|-----|----------------|
| 1   | Flash               | 6   | Speaker        |
| 2   | Camera              | 7   | Tamper Switch  |
| 3   | Near-Infrared Flash | 8   | Restart Button |
| 4   | LED Indicator       | 9   | Reset Button   |
| 5   | Receive Antenna     | 10  | Mounting Hole  |
| 5   | Card Reading Area   | 11  | Wiring Hole    |

## 2. Installation Environment

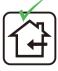

INSTALL INDOORS ONLY

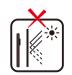

AVOID INSTALLATION NEAR GLASS WINDOWS

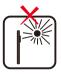

AVOID DIRECT SUNLIGHT AND EXPOSURE

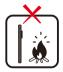

AVOID USE OF ANY HEAT SOURCE NEAR THE DEVICE

## 3. Device Installation

#### Install on the wall

- ① Attach the mounting template sticker to the wall, and drill holes according to the mounting paper.
- ② Secure the back plate on the wall with the wall mounting screws.
- ③ After passing the wires through the wiring hole and connecting them to the device, and then attach the device to the back plate from top to bottom.
- Fasten the device to the back plate with a security screw.
   Note: The installation method of KF1200 is the same as that of KF1100. Only KF1100 is used as an example, and will not be repeated here again.

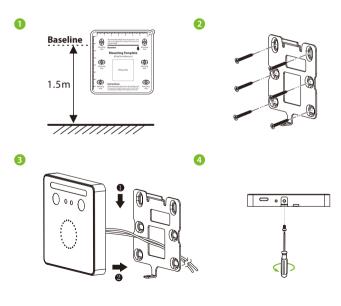

## 4. Standalone Installation

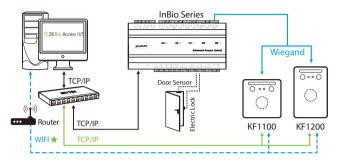

### 5. Terminal Block

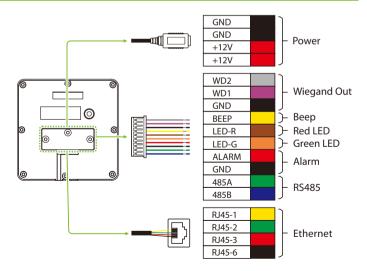

#### 6. Power Connection

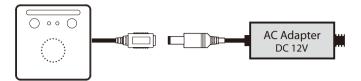

- Minimum AC adapter:12V, 1.5A, Recommended AC adapter:12V, 3A.
- Use an AC adapter with a higher current rating to share power with the other devices.

#### 7. InBio Connection

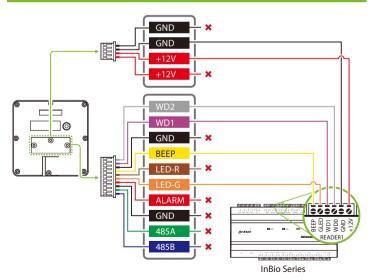

#### 8. DM10 Connection

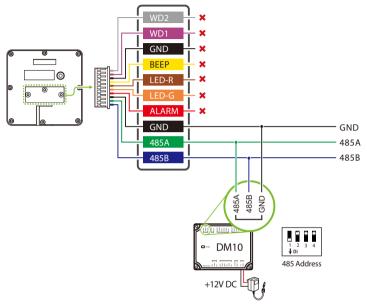

#### Note:

1. You need to manually enable the  $\mathsf{DM10}$  function on the WebServer to access.

The path: [Advanced Settings] > [Serial Comm] > [Serial Port] > [Dm10].

- 2. A KF1000 series only supports connecting one DM10.
- 3. Set the 485 address of DM10 to 1.
- 4. Each device requires a separate power supply.
- 5. For more details, please refer to the User Manual.

## 9. Ethernet Connection

Connect the device and the computer software over an Ethernet cable. As shown in the example below:

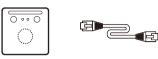

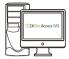

Default IP address: 192.168.1.201 Subnet mask: 255.255.255.0

IP address: 192.168.1.130 Subnet mask: 255.255.255.0

On the WebServer page, click **[Advanced Settings] > [COMM.] > [IP Address]** to change the IP address and then click **[Confirm**].

**Note:** In LAN, the IP addresses of the server (PC) and the device must be in the same network segment while connecting to the ZKBioAccess IVS software.

#### 10. Login to the WebServer

After the device is powered on, connect the device using a cable network to access the WebServer by entering the IP address and the server port in the address bar of your browser. The IP address is set as: <u>https://device IP address:</u> <u>port</u>. By default, the port is **1443**. For example: https://192.168.1.201:1443 User name: **admin** Password: **admin@123** 

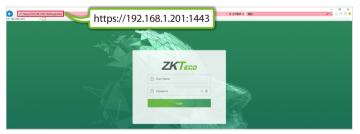

**Note:** After logging in for the first time, the user needs to change the original password and then log in again before it can be used.

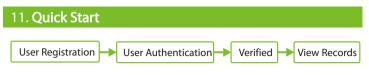

#### **1. User registration**

Method 1: Registering on the WebServer

Click [**User Mgt**.] > [**All Users**] > [**New User**] to register a new user on the WebServer. Enter the User ID, Name, Password, Card, setting user role and access control role.

| ZKTECO                                                                                               |                                                                                      | Ċ          |
|----------------------------------------------------------------------------------------------------|--------------------------------------------------------------------------------------|------------|
| Device Info<br>Device Capacity<br>Firmware Info<br>User Mgt.                                         | Change User Info User ID 2 Name Name                                                 |            |
| All Users  All Vanced Settings COMM. Cloud Service Setup WiFi Settings Date Setup System Serial Comm | Name Mick Rights Password Card Number 1228076 Register Control Role 1 Confirm Back 3 | User Info. |
| Face<br>Autotest                                                                                     | Online Registration                                                                  |            |
| Wiegand Setup<br>Device Management<br>Device Management<br>Update Firmware                           | Face Register Enroll Face on the device                                              |            |

After entering the basic information of the user, click [**Confirm**], and then select the face and click [**Register**]. Follow the device prompts to face the camera and record the face until the LED indicator turns green.

Method 2: Registering on the software (ZKBioAccess IVS)

1. Click [**Advanced Settings**] > [**COMM.**] > [**IP Address**] to set the IP address and then click [**Advanced Settings**] > [**Cloud Service Setup**] to set cloud service address on the WebServer. As shown in the figure below.

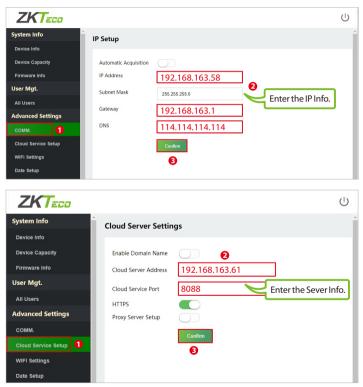

**Cloud Server Address:** This is the IP address after the software installation. **Cloud Service Port:** Default is 8088.

2. Click [Access] > [Device] > [Device] > [Search] to search the device on the software. When an appropriate server address and port is set on the device, the searched devices are then displayed automatically.

| 9        | Device Name        | _                  | Serial Nurr      |                                               | IP Addr                      | ess               | Mon                | er Q 1   | 8               |                    |       |
|----------|--------------------|--------------------|------------------|-----------------------------------------------|------------------------------|-------------------|--------------------|----------|-----------------|--------------------|-------|
|          | Search Criteria No | ine                |                  | 6                                             |                              |                   |                    |          |                 |                    |       |
|          | 🕞 Refresh 📑        | New 👚 Delete       | Export Q         | Search 몶 Contro                               | I ∞ 🛞 Setup 🤆                | View / Ge         | t 👻 🔍 Communic     | cation ~ |                 |                    |       |
| Device 2 | Device Nar         | ne Seri            | al Number Area   | a Name Communi<br>Type                        | cation Network<br>Connection | IP Address        | RS485<br>Parameter | Status   | Device<br>Model | Register<br>Device | Firmw |
|          |                    |                    |                  | 1990                                          | Mode                         |                   | T Granneser        |          | 110000          |                    |       |
|          | 4                  |                    |                  |                                               | Search                       |                   |                    |          |                 |                    |       |
|          | Search             | No device found    | ? Download Searc | h Tools to Local Disk                         |                              |                   |                    |          |                 |                    |       |
|          | Total Progress     | -                  | 100%             |                                               | Searched devices co          | unt 1             |                    |          |                 |                    | - 11  |
|          | IP Address         |                    | Device Type      |                                               | Serial Number                |                   | 8                  |          |                 |                    | - 11  |
|          | IP Address         | MAC Address        | Subnet Mask      | Gateway Address                               | Serial Number                | Device Type       | Set Server         | Opera    | tions           |                    | -11   |
|          | 192.168.163.58     |                    | 255 255 255 0    | 192.168.163.1                                 | 7637220500017                | KF1100            |                    | Add      | 6               |                    | - 11  |
|          |                    |                    |                  |                                               | Add                          |                   |                    | ×        |                 |                    |       |
|          |                    |                    | Device Na        |                                               | lan                          | 2 168 163 58      |                    |          |                 |                    | - 11  |
|          |                    |                    | Icon Type        |                                               | Do                           |                   |                    |          |                 |                    | - 84  |
|          |                    |                    | Area*            |                                               |                              | sa Name           |                    |          |                 |                    | - 84  |
|          |                    |                    | Add to Let       | vel                                           |                              |                   |                    |          |                 |                    | - 84  |
|          |                    |                    | Clear Data       | a in the Device when                          | Adding 🗌                     |                   |                    |          |                 |                    | - 84  |
|          |                    |                    | A [Clearecon     | r Data in the Device<br>d), please use with c | when Adding] will aution!    | delete data in th | e device (except e | vent     |                 |                    |       |
|          | A The current      | l system communica | stion            |                                               | 6                            |                   |                    |          |                 |                    | 1     |
|          |                    |                    |                  |                                               | ок                           | Cancel            | 1                  |          |                 |                    |       |
|          |                    |                    |                  |                                               |                              |                   | •                  |          |                 |                    | - 11  |

3. Click [**Add**] in an operation column, a new window will pop-up. Select Icon Type and Area from each dropdowns and click [**OK**] to add the device.

4. Click [**Personnel**] > [**Person**] > [**New**] and fill in all the required fields to register new users in the software. **Note:** The card number must be entered for use with the inBio series controllers.

5. Click [Access] > [Device] > [Device] > [Control] > [Synchronize All Data to Devices] to synchronize all the data to the device including the new users.

For more details, please refer to the ZKBioAccess IVS User Manual.

#### 2. User Authentication

The terminal can detect the face within a range of **0.3** to **1.5** metres. When the device senses a change in external brightness, it changes to the face verification interface automatically and when the device indicator turns green, the verification method is successful.

#### 3. View records

View records on the software

Click [Access] > [Reports] > [All Transactions] on the software to view the records.

#### 12. WIFI Settings \*

Click [Advanced Settings] > [WIFI Settings] to enable the Wi-Fi function, set SSID and enter the password. Until the connection status shows "Connected", which indicates that the WIFI connection is successful.

| KTeco            |                     |               |       |
|------------------|---------------------|---------------|-------|
| tem Info         | Add a WIFI network  |               |       |
| vice Info        |                     |               |       |
| evice Capacity   | WIFI                | 2             |       |
| irmware Info     | SSID                | KF1000 WIFI   |       |
| er Mgt.          | Network mode        | INFRA         | ~     |
| ll Users         | Authentication type | WPA2PSK       | ~     |
| anced Settings   | Encryption mode     |               |       |
| им.              | cheryphon mode      | NONE          | ~     |
| ud Service Setup | Password            | 4             |       |
| IFI Settings     | Connection status   | not connected | Conne |
| te Setup         |                     | Confirm 5     |       |
| stem             |                     |               |       |

#### 13. Factory Reset

If you forget the WebServer password, you can restore the factory settings by pressing and holding the reset button for **5** seconds, and then logging in again with the initial password.

Note: This function does not have any clear registered user data.

ZKTeco Industrial Park, No. 32, Industrial Road,

Tangxia Town, Dongguan, China.

Phone :+86 769 - 82109991

Fax :+86755-89602394

www.zkteco.com

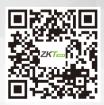

Copyright © 2022 ZKTECO CO., LTD. All Rights Reserved.